**Overview:** An 'NGA Revised' (including subaward/subcontract amendments) amendment/modification request should be requested when a revised Notice of Award (NOA), subaward amendment, and contract amendment is received.

### **Examples:**

- 1. To add or decrease money for a project and change the project period.
- 2. When a subaward/subcontract amendment is received for year 2 of a project.

### **Where to Start**

1. Log-in to MyFunding and search for the award in the Awards tab:

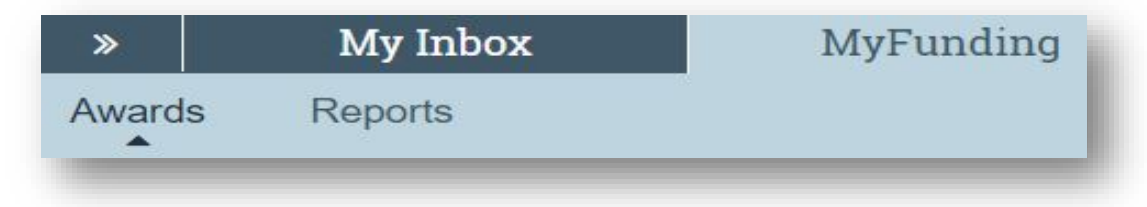

2. Search for the award in the search box and click on the 'Name' of the award:

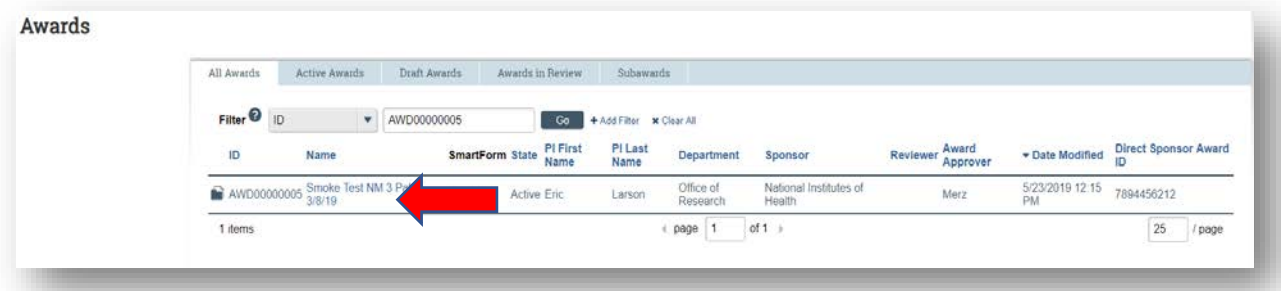

3. Once in the award workspace click on 'Create Award Modification':

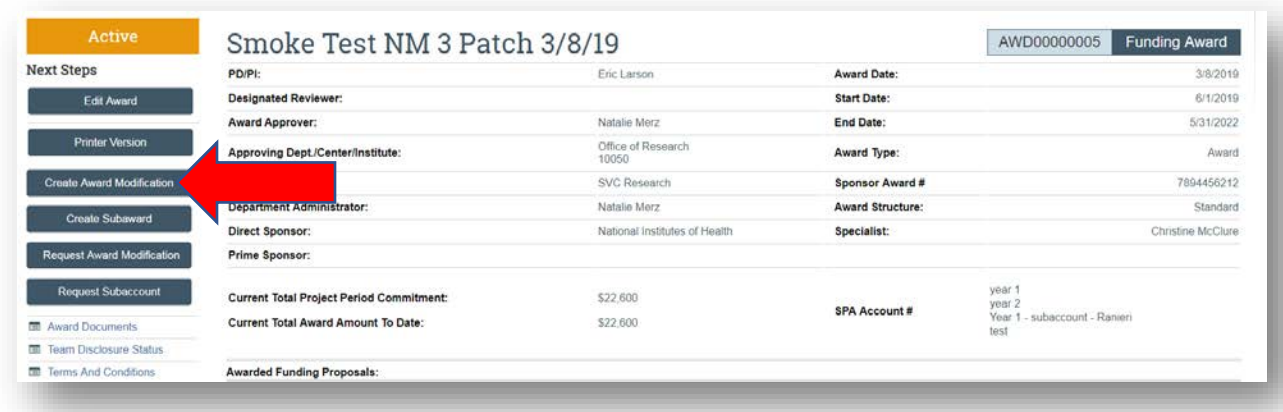

- 4. On the 'Award Modification' page enter the following information:
	- a. Enter a 'Name' for the amendment/modification that includes 'NGA Revised':

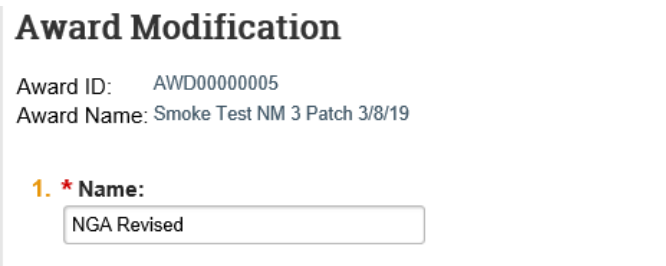

b. Enter a 'Description of the Changes' for the amendment/modification request:

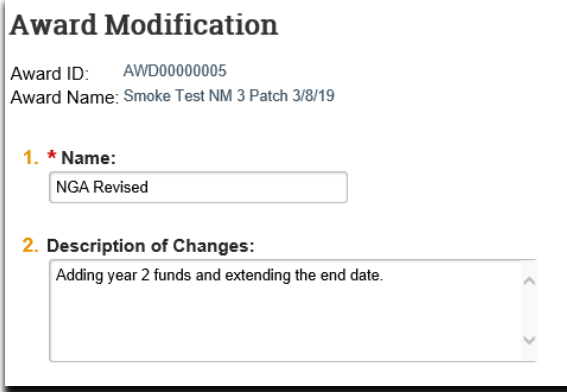

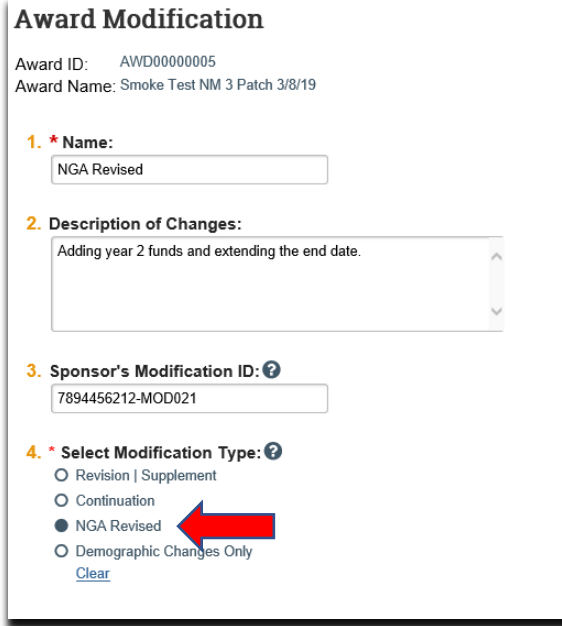

c. Select 'NGA Revised' as the 'Modification Type':

d. Select an 'Effective Date' and click 'Continue':

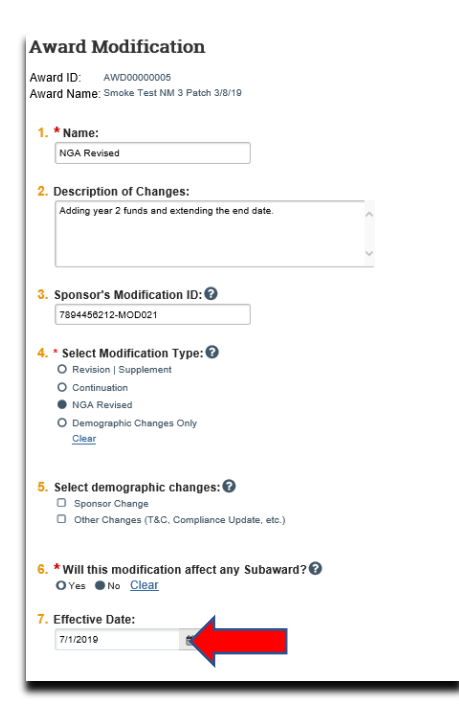

5. On the 'Financial Setup' page, click '+Add' to create a new financial account.

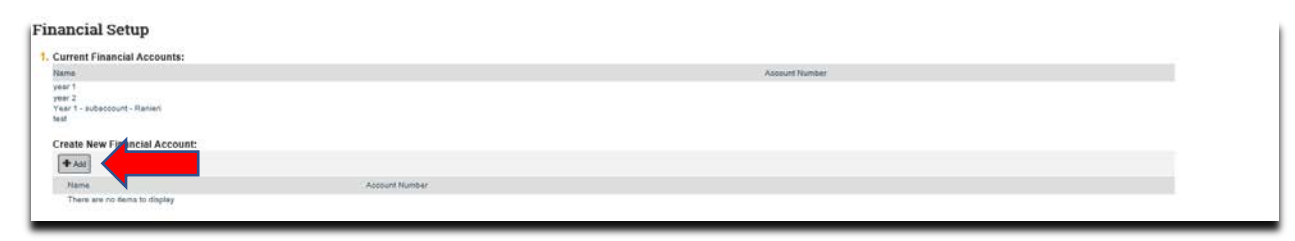

6. Enter a 'Name' for the new financial account and click 'Ok'.

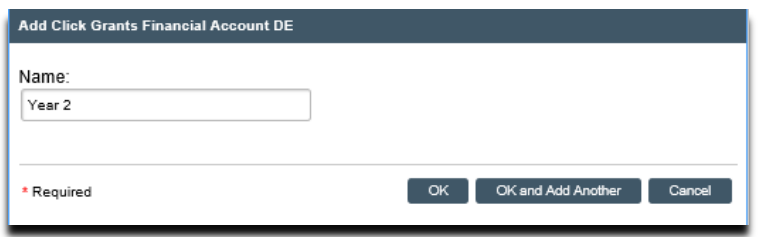

- 7. On the 'Related Items' page, click 'Continue'.
- 8. On the 'Budget Allocations' page, click the 'Update' button in the 'Action' column for the allocation that will be updated:

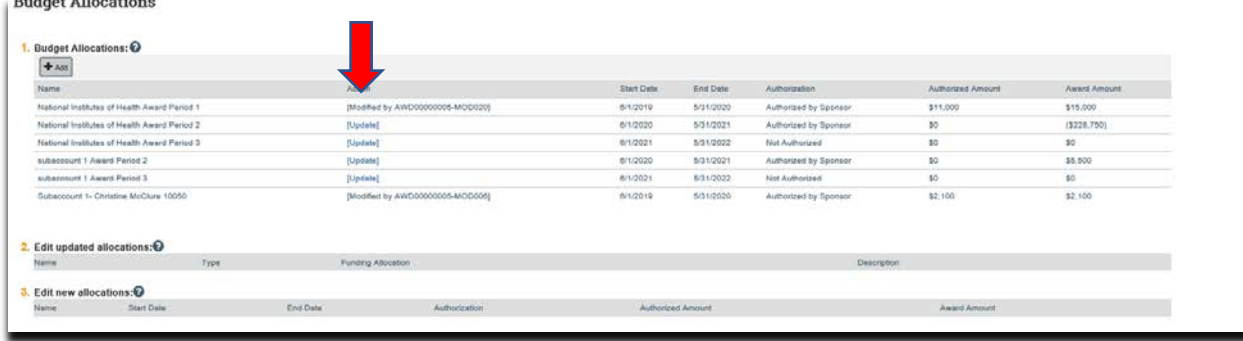

- 9. Once in the 'Add or Edit Funding Action' screen enter the following:
	- a. New 'PI' (if applicable)
	- b. New 'Start Date' (if applicable)
	- c. New 'End Date' (if applicable)
	- d. 'Incremental direct amount' being added or subtracted to the allocation
	- e. 'Incremental indirect amount' being added or subtracted to the allocation
	- f. New 'Indirect Rate' (if applicable)
	- g. New 'Indirect Cost Base Type' (if applicable)

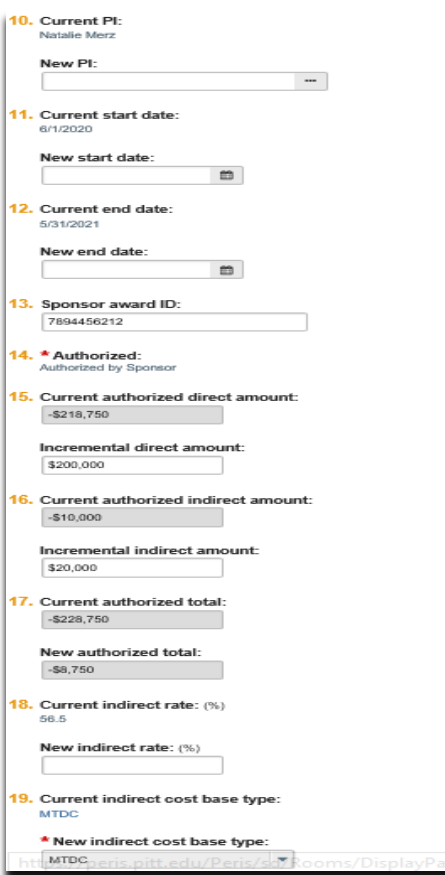

h. Once complete, click 'OK'.

10. On the Award/Authorized Budget Reconciliation (formerly the Form 0202) page click 'Continue' (the department completes this step):

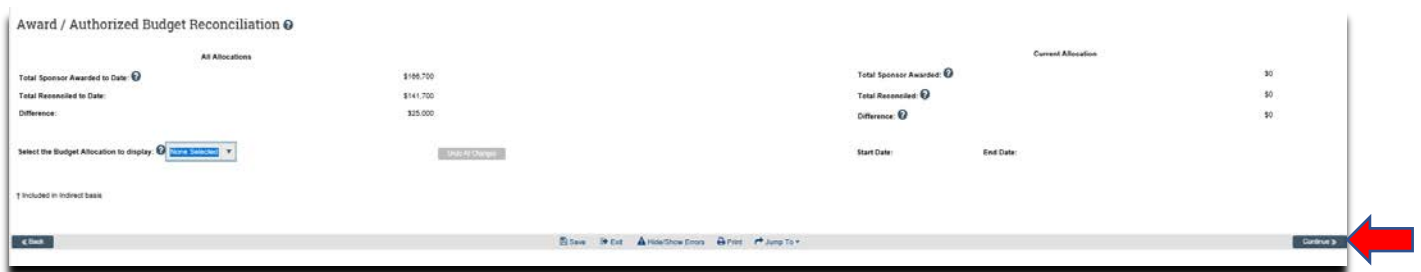

11.On the 'Personnel' page, click 'Continue' (the department completes this step):

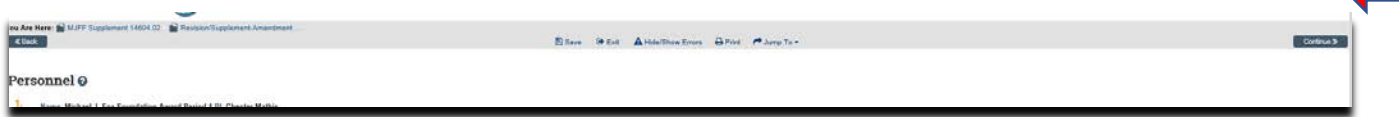

12. One the 'Completed Award Modification' page click 'Finish':

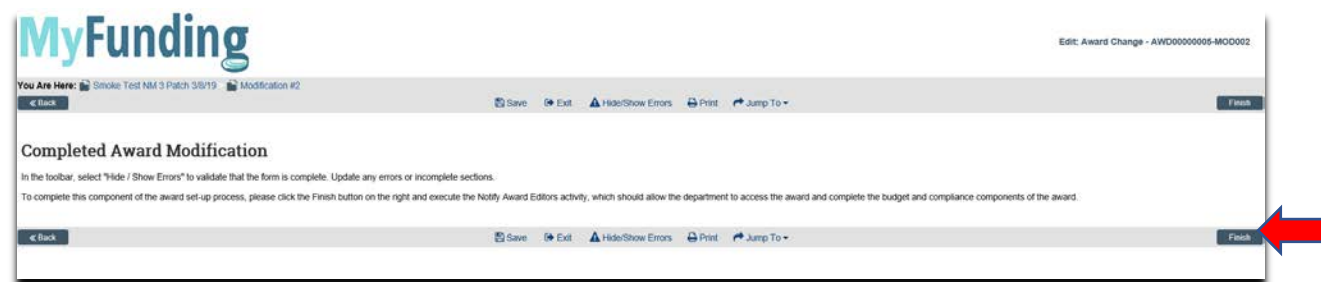

13. In the modification workspace click on the 'Parent Award' title to return to the main award workspace:

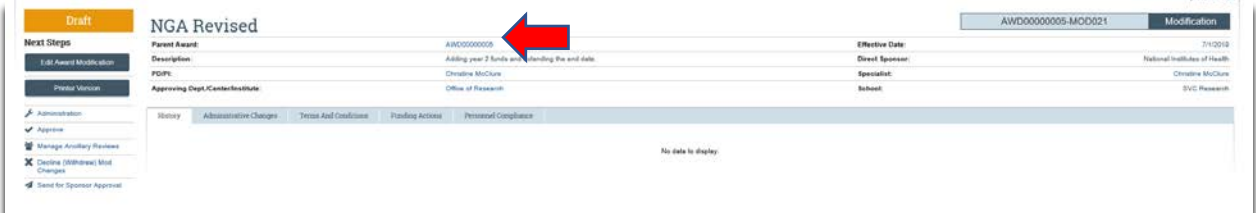

14.In the award workspace click 'Email Award Editors' to notify the specialist that the award amendment/modification has been updated:

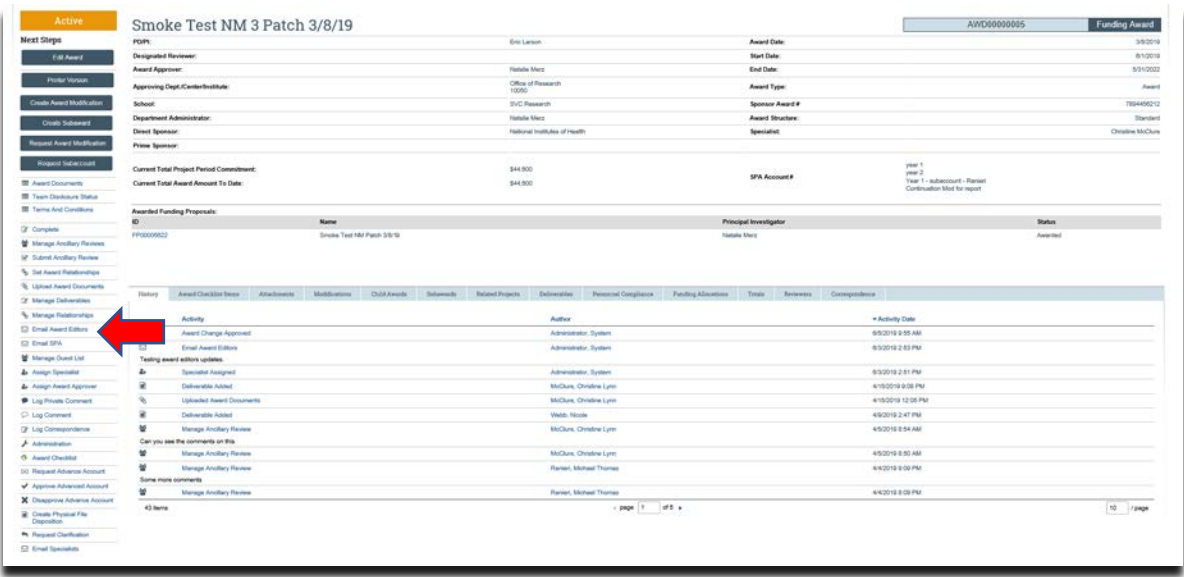

# **What should be attached by the department (if it was not included with the 'Modification Request')?**

- 1. Any documents requiring a signature by the Office of Research (OR)
- 2. Any other school-specific required documents
- 3. NOA/sponsor document noting change
- 4. Budget Modification Request (BMR) form (if applicable) for Sponsored Programs Accounting (SPA)
- 5. Compliance approvals (if applicable)

## **Where do I attach the documents?**

Documents should be attached in the award workspace using the 'Upload Award Documents' activity:

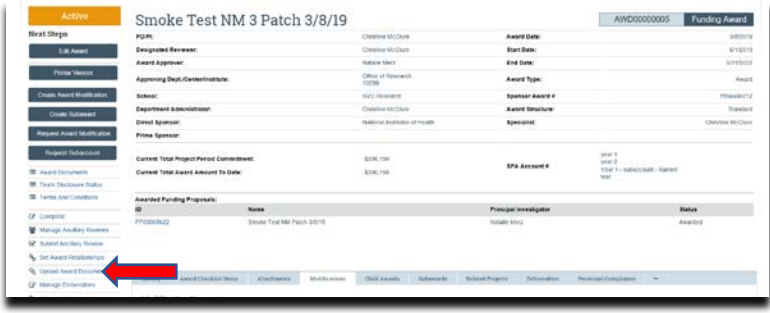

### **What's Next?**

- 1. The department administrator will review the award amendment/modification enter the budget information and will 'Email Specialist' when the amendment/modification is completed.
- 2. Upon return to the specialist, the specialist should review the amendment/modification to ensure the budget is balanced and all required documents are attached.
- 3. If the amendment/modification requires sponsor approval, the specialist will click 'Send for Sponsor Approval.
- 4. Once the amendment/modification is approved/completed the specialist clicks 'Approve' in the modification workspace:

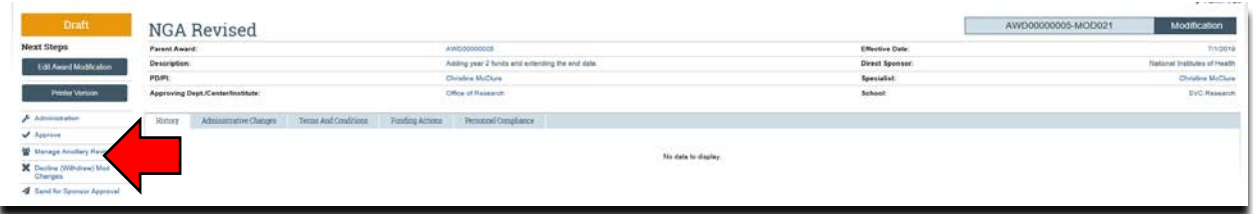

5. The specialist returns to the main award workspace by clicking the 'Parent Award' title:

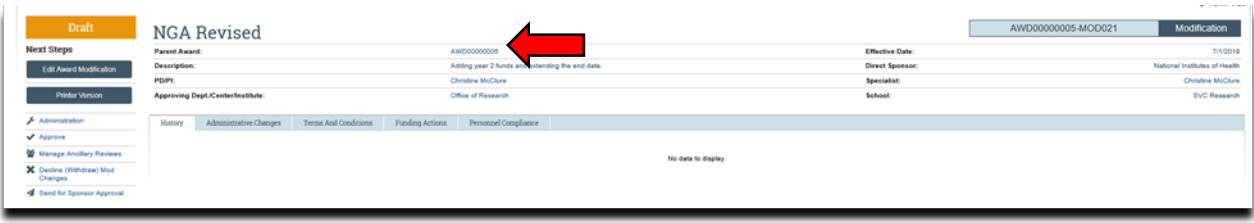

6. In the award workspace the specialist clicks 'Email SPA' to send the required documents to Sponsored Projects Accounting (SPA):

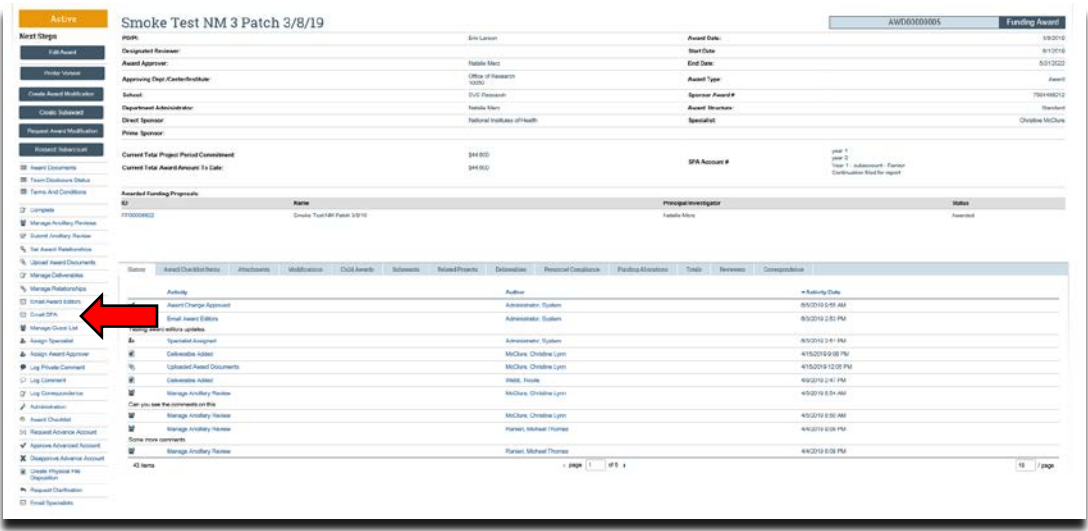

7. The 'Email SPA' activity will open to allow comments and document to be attached to the activity, then click 'Ok' to complete the process:

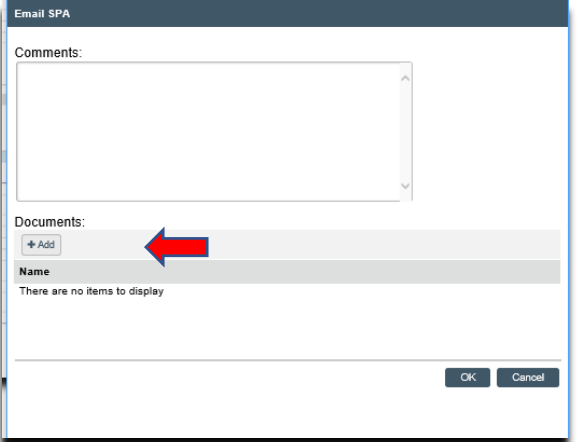